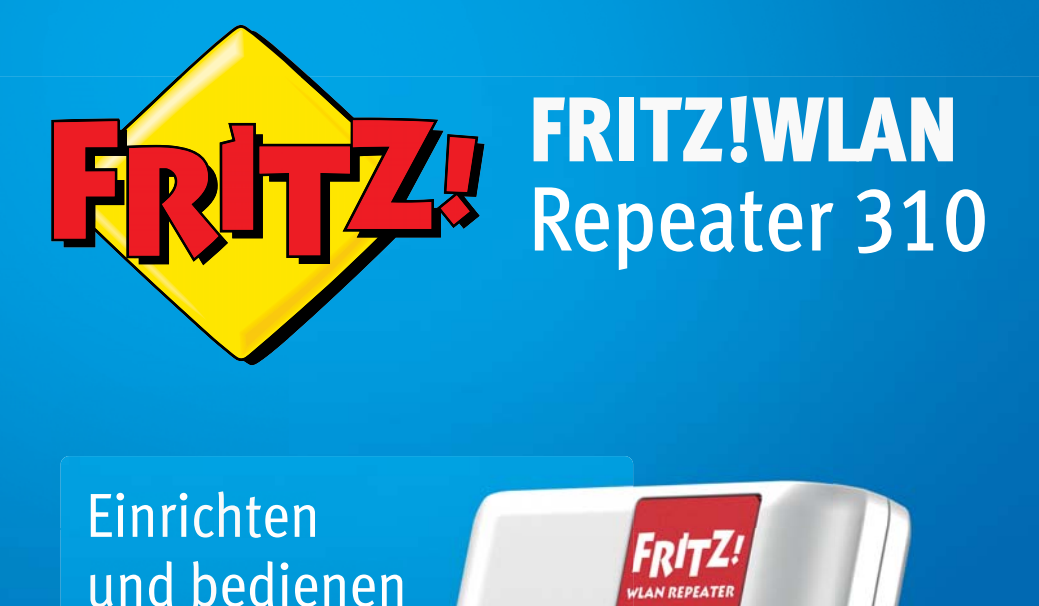

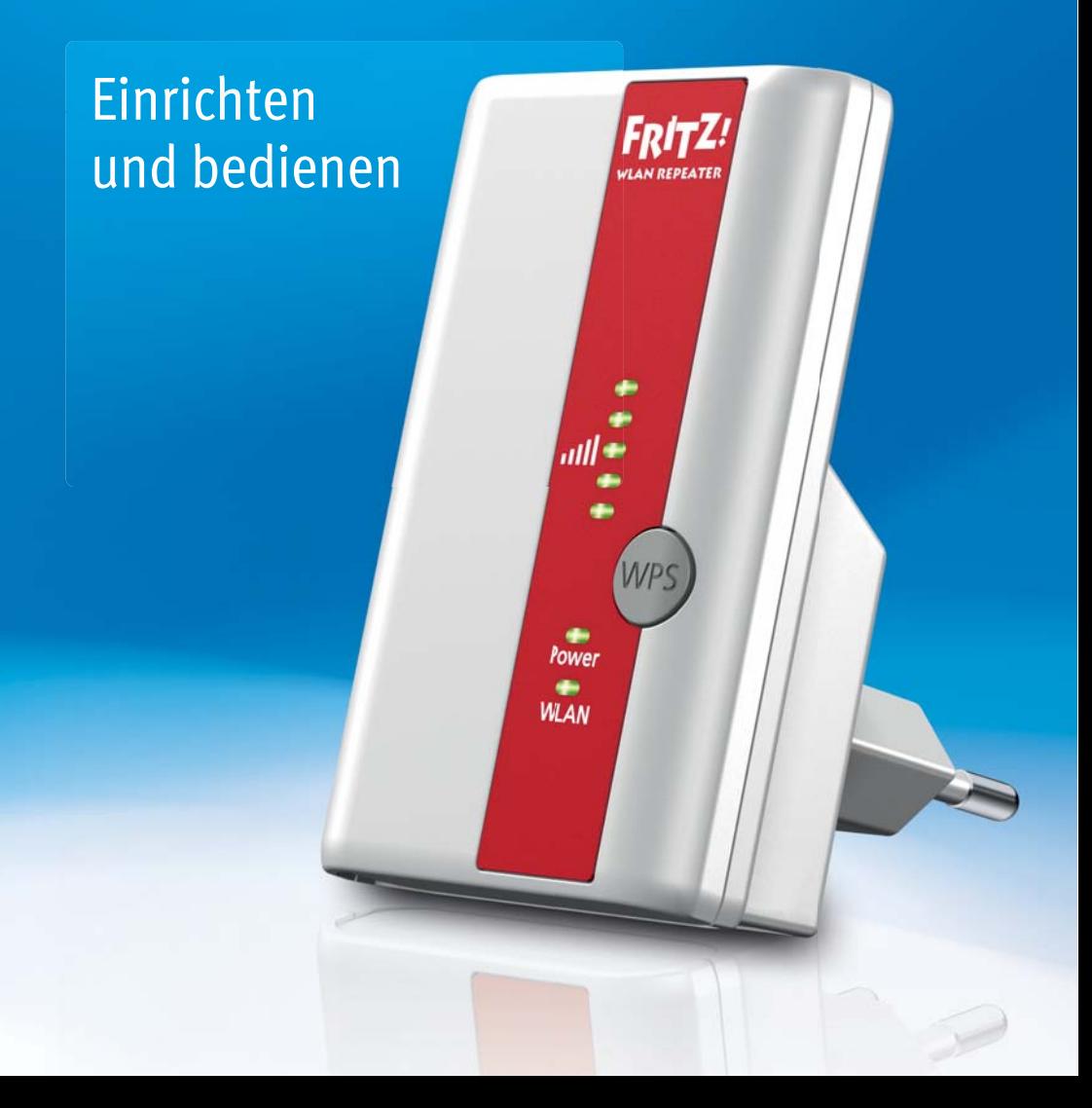

# Inhaltsverzeichnis

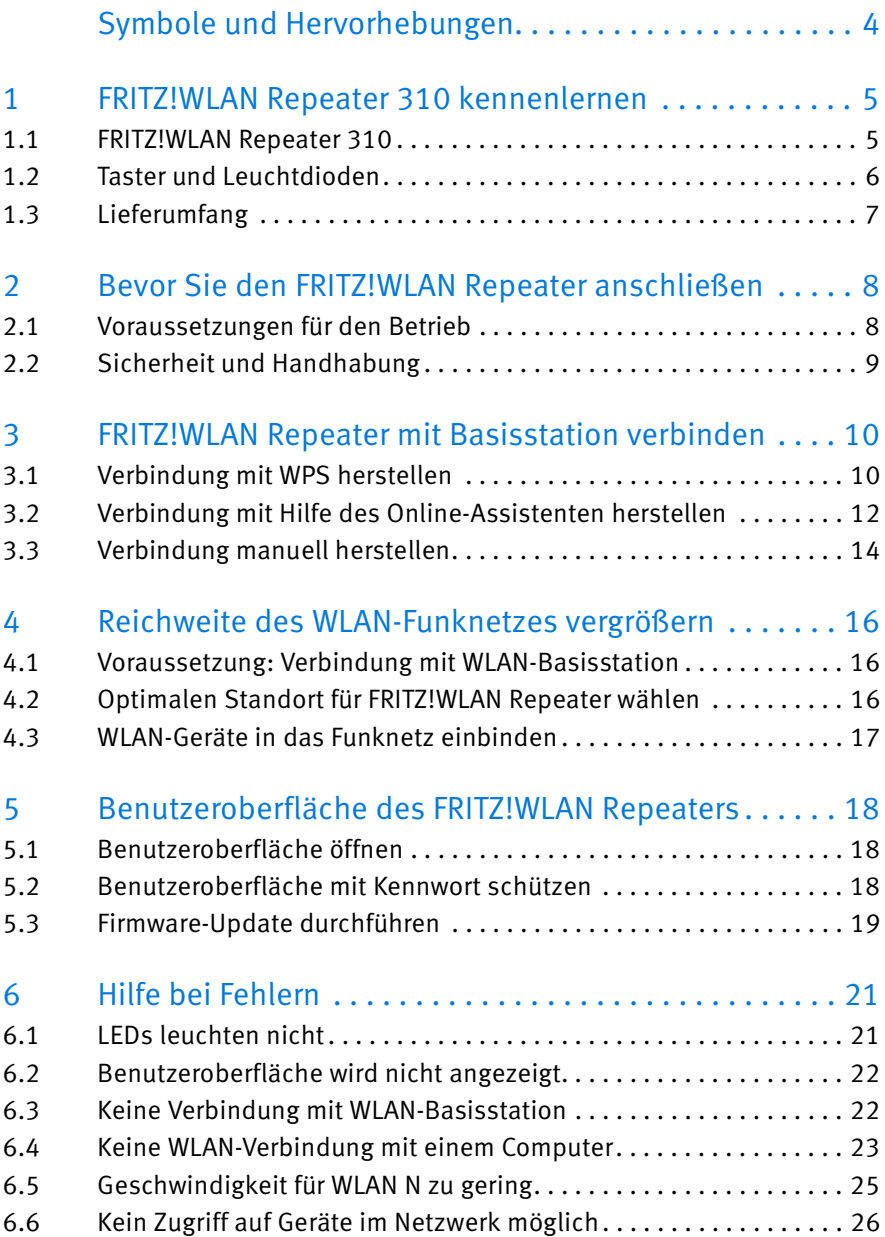

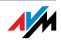

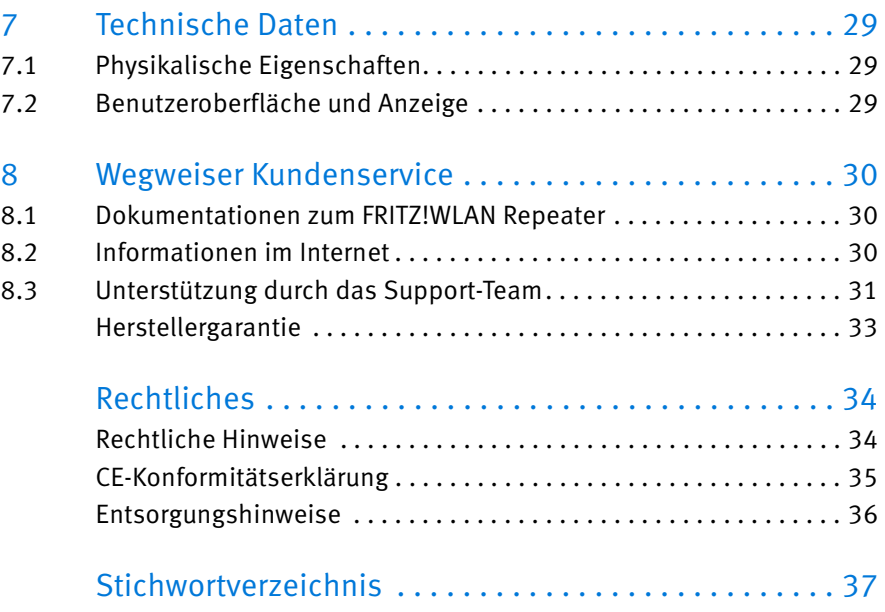

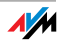

# <span id="page-3-0"></span>Symbole und Hervorhebungen

In diesem Handbuch werden Symbole und Hervorhebungen zur Kennzeichnung bestimmter Informationen verwendet.

### Symbole

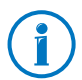

Dieses Symbol markiert Hinweise und Tipps, die bei Bedienung und Verwendung nützlich sind.

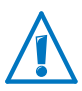

Dieses Symbol markiert wichtige Hinweise, die Sie auf jeden Fall befolgen sollten, um Fehlfunktionen zu vermeiden.

### Hervorhebungen

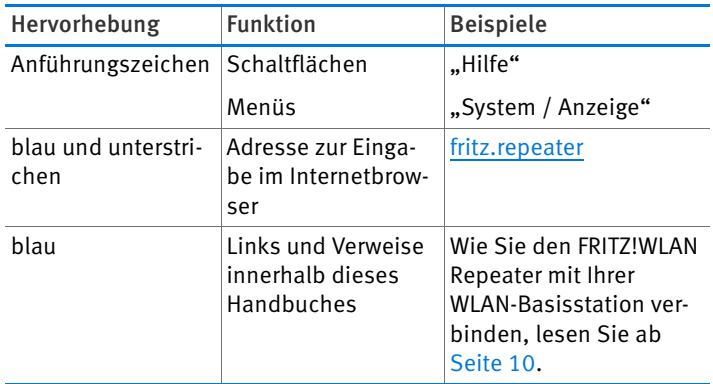

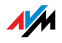

# <span id="page-4-0"></span>1 FRITZ!WLAN Repeater 310 kennenlernen

In diesem Kapitel erhalten Sie einen schnellen Überblick über die Funktionen Ihres FRITZ!WLAN Repeater 310.

## <span id="page-4-1"></span>1.1 FRITZ!WLAN Repeater 310

Der FRITZ!WLAN Repeater vergrößert einfach und sicher die Reichweite des WLAN-Funknetzes Ihrer FRITZ!Box oder einer anderen WLAN-Basisstation.

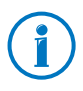

Eine WLAN-Basisstation verbindet mehrere WLAN-Geräte (zum Beispiel Computer, Drucker, TV, Media Receiver) untereinander und mit dem Internet.

Sie verbinden den FRITZ!WLAN Repeater über WLAN-Funk mit der WLAN-Basisstation. Danach melden Sie Computer und andere WLAN-Geräte, die sich außerhalb der Reichweite der WLAN-Basisstation befinden, am FRITZ!WLAN Repeater an.

Über den FRITZ!WLAN Repeater erhalten die WLAN-Geräte Zugang zum Funknetz und zur Internetverbindung der WLAN-Basisstation.

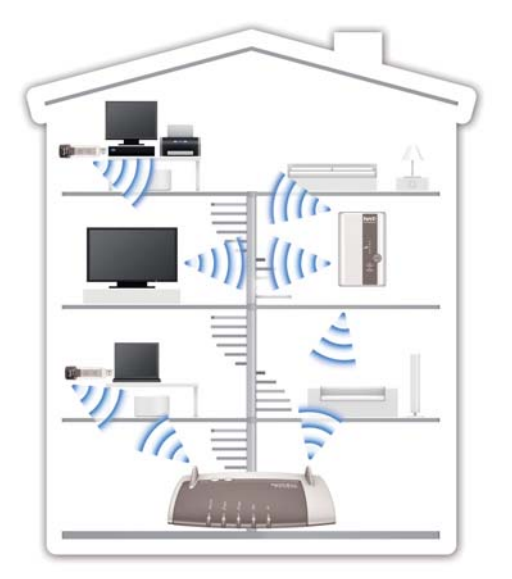

FRITZ!WLAN Repeater 310 in einem Funknetzwerk

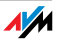

# <span id="page-5-0"></span>1.2 Taster und Leuchtdioden

Der FRITZ!WLAN Repeater hat auf der Vorderseite einen Taster und verschiedene Leuchtdioden (LEDs).

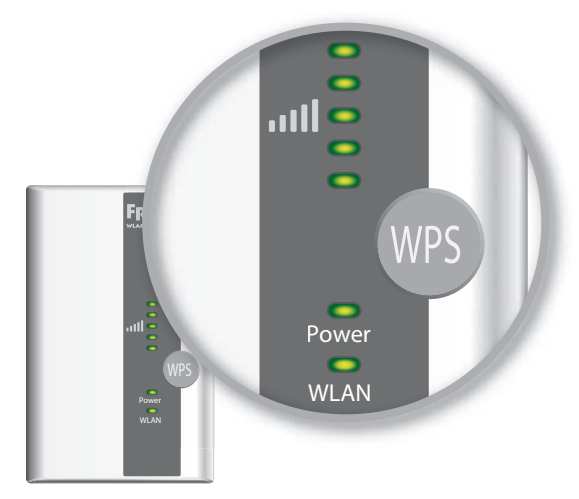

LEDs und Taster

#### <span id="page-5-1"></span>Taster

Folgende Funktionen bedienen Sie mit dem Taster:

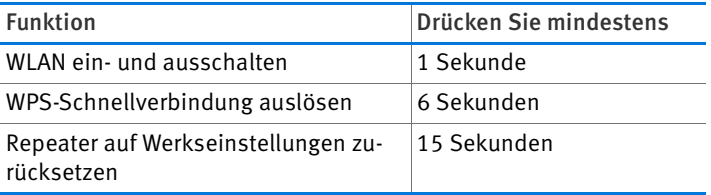

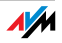

## Leuchtdioden

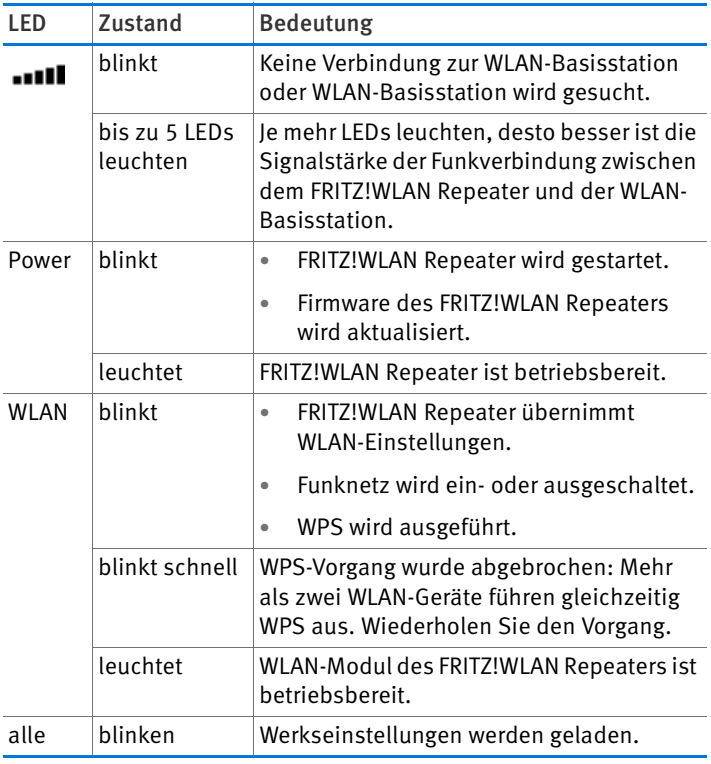

# <span id="page-6-0"></span>1.3 Lieferumfang

- FRITZ!WLAN Repeater 310
- eine gedruckte Kurzanleitung

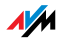

# <span id="page-7-0"></span>2 Bevor Sie den FRITZ!WLAN Repeater anschließen

Lesen Sie dieses Kapitel, bevor Sie den FRITZ!WLAN Repeater am Stromnetz anschließen und mit der WLAN-Basisstation verbinden.

### <span id="page-7-1"></span>2.1 Voraussetzungen für den Betrieb

Für den Betrieb des FRITZ!WLAN Repeater 310 müssen folgende Voraussetzungen erfüllt sein:

- Ihre WLAN-Basisstation (WLAN Access Point) muss den Standard IEEE 802.11n, 802.11g oder 802.11b im 2,4 GHz-Bereich unterstützen.
- Die WLAN-Basisstation muss die automatische IP-Adressvergabe (DHCP) unterstützen.
- Die WLAN-Basisstation muss die Weiterleitung IP-basierter Protokolle / Address Resolution Protocol unterstützen.
- Für WLAN-Ersteinrichtung: Die SSID (Funknetzname) der WLAN-Basisstation muss auf "sichtbar" gestellt und der MAC-Adressfilter der WLAN-Basisstation muss abgeschaltet sein. Beides ist bei einer FRITZ!Box im Auslieferungszustand der Fall.
- Für WPS-Funktion: WPS-fähige WLAN-Basisstation mit aktueller Firmware
- Für WLAN-Ersteinrichtung ohne WPS: WLAN-Client, der den Verschlüsselungsstandard WPA oder WPA2 unterstützt.
- Für WLAN-Ersteinrichtung mit Installationsassistent: Windows 7, Windows Vista oder Windows XP ab Service Pack 3 von Microsoft, Internetzugang

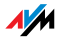

# <span id="page-8-0"></span>2.2 Sicherheit und Handhabung

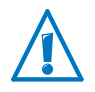

Beachten Sie beim Umgang mit dem FRITZ!WLAN Repeater die folgenden Sicherheitshinweise, um sich selbst und den FRITZ!WLAN Repeater vor Schäden zu bewahren.

- Lassen Sie keine Flüssigkeiten in das Innere des FRITZ!WLAN Repeaters eindringen, da elektrische Schläge oder Kurzschlüsse die Folge sein können.
- Der FRITZ!WLAN Repeater ist für die Verwendung innerhalb von Gebäuden vorgesehen.
- <span id="page-8-1"></span>• Öffnen Sie das Gehäuse des FRITZ!WLAN Repeaters nicht. Durch unbefugtes Öffnen und unsachgemäße Reparaturen können Gefahren für die Benutzer des Gerätes entstehen.
- Installieren Sie den FRITZ!WLAN Repeater nicht während eines Gewitters.
- Trennen Sie den FRITZ!WLAN Repeater während eines Gewitters vom Stromnetz.
- Stecken Sie den FRITZ!WLAN Repeater in eine Steckdose an einem trockenen und staubfreien Ort ohne direkte Sonneneinstrahlung.
- <span id="page-8-2"></span>• Achten Sie auf genügend Abstand zu Störungsquellen wie Mikrowellengeräten, Elektrogeräten mit großem Metallgehäuse oder Heizkörpern.

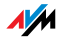

# <span id="page-9-0"></span>3 FRITZ!WLAN Repeater mit Basisstation verbinden

Dieses Kapitel beschreibt, wie Sie den FRITZ!WLAN Repeater über WLAN-Funk mit Ihrer FRITZ!Box oder mit einer anderen WLAN-Basisstation verbinden.

Sie können auch zwei oder mehr FRITZ!WLAN Repeater mit ihrer FRITZ!Box verbinden.

### <span id="page-9-1"></span>3.1 Verbindung mit WPS herstellen

Mit WPS (Wi-Fi Protected Setup) können Sie einfach und schnell eine sichere WLAN-Verbindung herstellen. Nutzen Sie WPS, wenn folgende Voraussetzungen erfüllt sind:

### <span id="page-9-2"></span>Voraussetzungen

• Die WLAN-Basisstation muss WPS unterstützen.

Aktuelle FRITZ!Box-Modelle unterstützen beispielsweise WPS.

• WPS muss in der WLAN-Basisstation aktiviert sein.

In aktuellen FRITZ!Box-Modellen ist WPS bei Auslieferung aktiviert. In älteren Modellen aktivieren Sie WPS in der FRITZ!Box-Benutzeroberfläche unter "WLAN / Sicherheit / WPS - Schnellverbindung".

- Die WLAN-Basisstation muss den Verschlüsselungsstandard WPA oder WPA2 verwenden.
- Die SSID (Funknetzname) der WLAN-Basisstation muss sichtbar sein. Bei einer FRITZ!Box ist die SSID bei Auslieferung sichtbar.
- Falls der MAC-Adressfilter Ihrer WLAN-Basisstation aktiv ist, muss die MAC-Adresse des FRITZ!WLAN Repeaters dort als Ausnahme eingetragen sein. Sie können den MAC-Adressfilter auch deaktivieren, bis die Verbindung mit dem FRITZ!WLAN Repeater hergestellt ist.

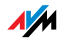

### FRITZ!WLAN Repeater über WPS mit FRITZ!Box verbinden

Dieser Abschnitt beschreibt, wie Sie den FRITZ!WLAN Repeater über WPS mit einer FRITZ!Box verbinden.

Sie können den FRITZ!WLAN Repeater wie hier beschrieben auch mit einer anderen WPS-fähigen WLAN-Basisstation verbinden. Beachten Sie in diesem Fall zusätzlich die Hinweise in der Dokumentation der WLAN-Basisstation.

1. Stecken Sie den FRITZ!WLAN Repeater in eine Steckdose, die sich in der Nähe der FRITZ!Box befindet.

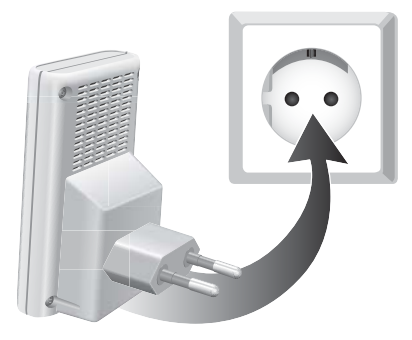

2. Drücken Sie den WPS-Taster auf dem FRITZ!WLAN Repeater. Halten Sie den Taster gedrückt, bis die Leuchtdiode "WLAN" zu blinken beginnt. Das dauert etwa 6 Sekunden.

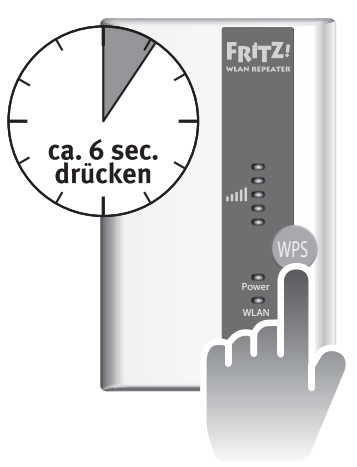

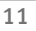

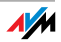

3. Drücken Sie innerhalb von zwei Minuten den WLAN-Taster der FRITZ!Box. Halten Sie den WLAN-Taster gedrückt, bis die Leuchtdiode "WLAN" der FRITZ!Box zu blinken beginnt. Das dauert etwa 6 Sekunden.

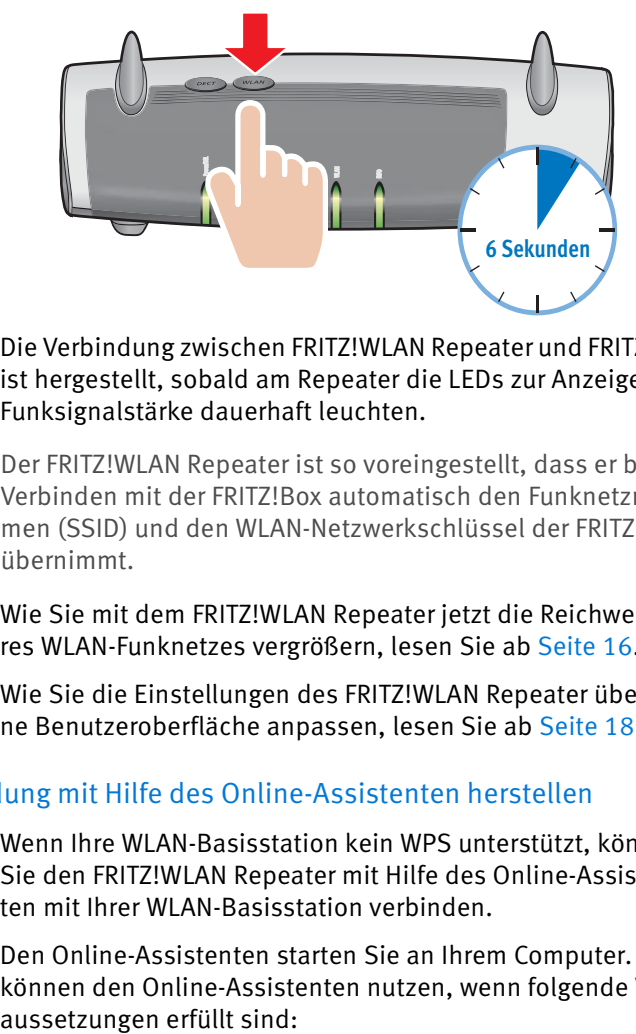

Die Verbindung zwischen FRITZ!WLAN Repeater und FRITZ!Box ist hergestellt, sobald am Repeater die LEDs zur Anzeige der Funksignalstärke dauerhaft leuchten.

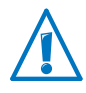

Der FRITZ!WLAN Repeater ist so voreingestellt, dass er beim Verbinden mit der FRITZ!Box automatisch den Funknetznamen (SSID) und den WLAN-Netzwerkschlüssel der FRITZ!Box übernimmt.

Wie Sie mit dem FRITZ!WLAN Repeater jetzt die Reichweite Ihres WLAN-Funknetzes vergrößern, lesen Sie ab [Seite 16](#page-15-0).

Wie Sie die Einstellungen des FRITZ!WLAN Repeater über seine Benutzeroberfläche anpassen, lesen Sie ab [Seite 18.](#page-17-0)

# <span id="page-11-0"></span>3.2 Verbindung mit Hilfe des Online-Assistenten herstellen

Wenn Ihre WLAN-Basisstation kein WPS unterstützt, können Sie den FRITZ!WLAN Repeater mit Hilfe des Online-Assistenten mit Ihrer WLAN-Basisstation verbinden.

Den Online-Assistenten starten Sie an Ihrem Computer. Sie können den Online-Assistenten nutzen, wenn folgende Vor-

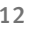

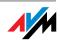

### Voraussetzungen

- Auf Ihrem Computer muss Windows 7, Windows Vista oder Windows XP ab Service Pack 3 installiert sein.
- Am Computer muss ein Internetzugang vorhanden sein.
- Die SSID (Funknetzname) der WLAN-Basisstation muss sichtbar sein. Bei einer FRITZ!Box ist die SSID bei Auslieferung sichtbar.
- Falls der MAC-Adressfilter Ihrer WLAN-Basisstation aktiv ist, muss die MAC-Adresse des FRITZ!WLAN Repeaters dort als Ausnahme eingetragen sein. Sie können den MAC-Adressfilter auch deaktivieren, bis die Verbindung mit dem FRITZ!WLAN Repeater hergestellt ist.

# FRITZ!WLAN Repeater mit FRITZ!Box verbinden

1. Stecken Sie den FRITZ!WLAN Repeater in eine Steckdose, die sich in der Nähe der FRITZ!Box befindet.

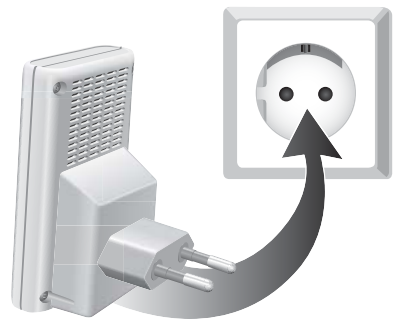

- 2. Öffnen Sie am Computer einen Internetbrowser.
- 3. Geben Sie [www.avm.de/repeater](http://www.avm.de/repeater) in die Adresszeile des Internetbrowsers ein.
- 4. Speichern Sie den Online-Assistenten für den FRITZ!WLAN Repeater 310 auf Ihrem Computer.
- 5. Starten Sie den Online-Assistenten mit einem Doppelklick auf die ausführbare. EXE-Datei
- 6. Folgen Sie den Anweisungen.

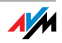

### Zwischen dem FRITZ!WLAN Repeater und der FRITZ!Box wird eine sichere WLAN-Verbindung hergestellt.

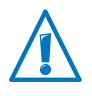

Der FRITZ!WLAN Repeater ist so voreingestellt, dass er beim Verbinden mit der FRITZ!Box automatisch den Funknetznamen (SSID) und den WLAN-Netzwerkschlüssel der FRITZ!Box übernimmt.

Wie Sie mit dem FRITZ!WLAN Repeater jetzt die Reichweite Ihres WLAN-Funknetzes vergrößern, lesen Sie ab [Seite 16](#page-15-0).

Wie Sie die Einstellungen des FRITZ!WLAN Repeater über seine Benutzeroberfläche anpassen, lesen Sie ab [Seite 18.](#page-17-0)

# <span id="page-13-0"></span>3.3 Verbindung manuell herstellen

Mit dieser Methode können Sie den FRITZ!WLAN Repeater auch dann mit Ihrer WLAN-Basisstation verbinden, wenn die WLAN-Basisstation WPS nicht unterstützt und Sie den Online-Assistenten nicht verwenden können.

### FRITZ!WLAN Repeater mit einem Computer verbinden

1. Stecken Sie den FRITZ!WLAN Repeater in eine Steckdose, die sich in der Nähe der FRITZ!Box befindet.

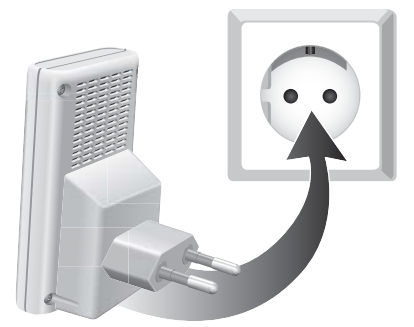

2. Stellen Sie mit der WLAN-Software des Computers eine WLAN-Verbindung zwischen Computer und FRITZ!WLAN Repeater her. Verwenden Sie die Verschlüsselungsmethode WPA oder WPA2 und den Schlüssel 00000000 (8 mal Null, Voreinstellung im FRITZ!WLAN Repeater).

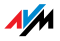

## Einrichtungsassistenten starten

- 1. Starten Sie am Computer, der mit Ihrem FRITZ!WLAN Repeater verbunden ist, einen Internetbrowser.
- 2. Geben Sie [fritz.repeater](http://fritz.repeater) in die Adresszeile des Browsers ein.
- 3. Der Einrichtungsassistent für den FRITZ!WLAN Repeater wird gestartet. Klicken Sie auf "Weiter" und folgen Sie den Anweisungen.

Zwischen dem FRITZ!WLAN Repeater und der FRITZ!Box wird eine sichere WLAN-Verbindung hergestellt.

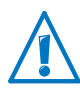

Der FRITZ!WLAN Repeater ist so voreingestellt, dass er beim Verbinden mit der FRITZ!Box automatisch den Funknetznamen (SSID) und den WLAN-Netzwerkschlüssel der FRITZ!Box übernimmt.

Wie Sie mit dem FRITZ!WLAN Repeater jetzt die Reichweite Ihres WLAN-Funknetzes vergrößern, lesen Sie ab [Seite 16](#page-15-0).

Wie Sie die Einstellungen des FRITZ!WLAN Repeater über seine Benutzeroberfläche anpassen, lesen Sie ab [Seite 18.](#page-17-0)

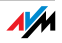

# <span id="page-15-0"></span>4 Reichweite des WLAN-Funknetzes vergrößern

Dieses Kapitel beschreibt, wie Sie die Reichweite Ihres WLAN-Funknetzes mit dem FRITZ!WLAN Repeater vergrößern.

### <span id="page-15-1"></span>4.1 Voraussetzung: Verbindung mit WLAN-Basisstation

Der FRITZ!WLAN Repeater muss mit Ihrer WLAN-Basisstation verbunden sein.

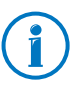

Wie Sie den FRITZ!WLAN Repeater mit Ihrer WLAN-Basisstation verbinden, lesen Sie im Kapitel [FRITZ!WLAN Repeater mit](#page-9-0)  [Basisstation verbinden ab Seite 10.](#page-9-0)

### <span id="page-15-2"></span>4.2 Optimalen Standort für FRITZ!WLAN Repeater wählen

Wählen Sie einen geeigneten Standort aus und schließen Sie den FRITZ!WLAN Repeater dort an eine Steckdose an.

Die Verbindung mit Ihrer WLAN-Basisstation wird nach dem Anschließen automatisch wieder hergestellt. Die Einstellungen des FRITZ!WLAN Repeaters bleiben erhalten, wenn Sie das Gerät vom Strom trennen.

Beachten Sie bei der Wahl des Standortes:

• Der optimale Standort liegt auf halbem Weg zwischen Ihrer WLAN-Basisstation und den WLAN-Geräten, die der FRITZ!WLAN Repeater in das Funknetz einbinden soll.

Ist an dieser Stelle keine Steckdose vorhanden, testen Sie verschiedene Standorte.

- Die LEDs **IIII** zeigen Ihnen die Qualität des Funksignals an, das der FRITZ!WLAN Repeater von der WLAN-Basisstation empfängt. Je besser das empfangene Funksignal ist, desto besser ist auch das Funksignal, das der FRITZ!WLAN Repeater weiterreicht.
- Achten Sie auf genügend Abstand zu Störquellen wie Mikrowellengeräten, Elektrogeräten mit großem Metallgehäuse, Heizkörpern und Wänden.

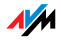

# <span id="page-16-0"></span>4.3 WLAN-Geräte in das Funknetz einbinden

#### <span id="page-16-1"></span>WLAN-Einstellungen des FRITZ!WLAN Repeaters

Der FRITZ!WLAN Repeater ist so voreingestellt, dass er beim Verbinden mit einer WLAN-Basisstation automatisch den Funknetznamen (SSID) und den WLAN-Netzwerkschlüssel der WLAN-Basisstation übernimmt.

Ihr FRITZ!WLAN Repeater ist im WLAN-Funknetz daher mit demselben Funknetznamen (SSID) erreichbar wie Ihre WLAN-Basisstation (zum Beispiel FRITZ!Box).

#### <span id="page-16-2"></span>WLAN-Verbindung herstellen

- 1. Öffnen Sie die WLAN-Software Ihres Computers oder eines anderen WLAN-Gerätes.
- 2. Starten Sie die Suche nach WLAN-Geräten in der Umgebung.
- 3. Wählen Sie in der Liste der gefundenen WLAN-Geräte den Funknetznamen (SSID) Ihrer WLAN-Basisstation aus.

Befindet sich das WLAN-Gerät innerhalb der Reichweite der WLAN-Basisstation und innerhalb der Reichweite des FRITZ!WLAN Repeaters, erscheint die SSID der WLAN-Basisstation bei manchen WLAN-Geräten zweimal in den Suchergebnissen. Wählen Sie eine beliebige der beiden SSIDs aus. Ihr Computer verbindet sich automatisch mit dem WLAN-Gerät, dessen Signal stärker ist.

4. Stellen Sie die WLAN-Verbindung her.

Sobald die WLAN-Verbindung hergestellt ist, erhält das WLAN-Gerät Zugang zum Funknetz und zur Internetverbindung der WLAN-Basisstation.

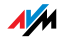

# <span id="page-17-0"></span>5 Benutzeroberfläche des FRITZ!WLAN Repeaters

Der FRITZ!WLAN Repeater hat eine Benutzeroberfläche, die Sie am Computer in einem Internetbrowser öffnen.

In der Benutzeroberfläche können Sie die Einstellungen des FRITZ!WLAN Repeaters ändern, Funktionen ein- oder ausschalten und ein Firmware-Update durchführen.

In der Online-Hilfe der Benutzeroberfläche erhalten Sie ausführliche Beschreibungen und Anleitungen zu den Einstellungen und Funktionen des FRITZ!WLAN Repeaters.

### <span id="page-17-1"></span>5.1 Benutzeroberfläche öffnen

Die Benutzeroberfläche können Sie an jedem Computer öffnen, der mit dem FRITZ!WLAN Repeater oder mit der WLAN-Basisstation verbunden ist.

- 1. Öffnen Sie auf Ihrem Computer einen Internetbrowser.
- 2. Geben Sie [fritz.repeater](http://fritz.repeater) in die Adresszeile des Internetbrowsers ein.

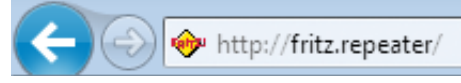

Die Benutzeroberfläche wird angezeigt.

Falls die Benutzeroberfläche nicht angezeigt wird, lesen Sie die Hinweise im Abschnitt [Benutzeroberfläche wird nicht an](#page-21-0)[gezeigt auf Seite 22](#page-21-0).

### <span id="page-17-2"></span>5.2 Benutzeroberfläche mit Kennwort schützen

Sie können die Benutzeroberfläche mit einem Kennwort schützen. Das Kennwort wird bei jedem Öffnen der Benutzeroberfläche abgefragt. Dadurch sind die Einstellungen Ihres FRITZ!WLAN Repeaters vor unberechtigten Zugriffen geschützt.

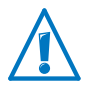

Wir empfehlen dringend, den Kennwortschutz für die Benutzeroberfläche einzurichten.

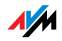

### Kennwortschutz einrichten

Solange kein Kennwortschutz eingerichtet ist, werden Sie bei jedem Öffnen der Benutzeroberfläche aufgefordert, ein Kennwort einzugeben. Falls Sie diesen Hinweis deaktiviert haben, richten Sie den Kennwortschutz so ein:

- 1. Wechseln Sie in der Benutzeroberfläche in das Menü "System / Kennwort".
- 2. Geben Sie ein Kennwort ein und speichern Sie das Kennwort mit "Übernehmen".

Der Kennwortschutz ist jetzt aktiviert.

Von der Benutzeroberfläche abmelden

Wenn der Kennwortschutz aktiviert ist, können Sie sich jederzeit von der Benutzeroberfläche abmelden. Klicken Sie dazu auf <sup>®</sup> Abmelden.

Sie werden automatisch abgemeldet, wenn Sie länger als zehn Minuten nicht auf die Benutzeroberfläche klicken. Davon ausgenommen sind Seiten, die ständig aktualisiert werden, zum Beispiel die Seite "Übersicht". Auf diesen Seiten findet keine automatische Abmeldung statt.

# <span id="page-18-0"></span>5.3 Firmware-Update durchführen

AVM stellt im Internet kostenlose Updates für die Firmware Ihres FRITZ!WLAN Repeaters bereit. Die Firmware ist eine Software, die alle Funktionen des FRITZ!WLAN Repeaters steuert.

- 1. Öffnen Sie die Benutzeroberfläche des FRITZ!WLAN Repeaters.
- 2. Klicken Sie auf "Assistenten" und starten Sie den Assistenten "Firmware aktualisieren".

Der Assistent prüft, ob eine neue Firmware für Ihren FRITZ!WLAN Repeater vorhanden ist.

Ist eine neue Firmware vorhanden, zeigt der Assistent die Version der neuen Firmware an. Über den Link erhalten Sie Informationen zur Firmware. Lesen Sie diese Informationen, bevor Sie das Firmware-Update starten.

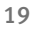

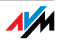

3. Um eine neue Firmware auf den FRITZ!WLAN Repeater zu übertragen, klicken Sie auf "Firmware-Update jetzt starten".

Das Firmware-Update startet und die Power-LED des FRITZ!WLAN Repeaters beginnt zu blinken.

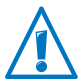

Unterbrechen Sie während des Firmware-Updates nicht die Stromversorgung des FRITZ!WLAN Repeaters!

Wenn die Power-LED nicht mehr blinkt, ist das Firmware-Update beendet.

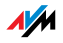

# <span id="page-20-0"></span>6 Hilfe bei Fehlern

# <span id="page-20-1"></span>6.1 LEDs leuchten nicht

#### Die Leuchtdioden am FRITZ!WLAN Repeater leuchten nicht.

Ursache

Der FRITZ!WLAN Repeater ist ohne Strom.

#### Abhilfe

- Prüfen Sie, ob der FRITZ!WLAN Repeater an das Stromnetz angeschlossen ist.
- Prüfen Sie, ob die verwendete Steckdose Strom führt. Testen Sie an derselben Steckdose ein elektrisches Gerät, von dem Sie wissen, dass es funktioniert.

#### Ursache

Die Anzeige am FRITZ!WLAN Repeater wurde komplett abgeschaltet.

#### Abhilfe

Rufen Sie die Benutzeroberfläche des FRITZ!WLAN Repeaters im Internetbrowser auf (siehe [Seite 18\)](#page-17-0). Aktivieren Sie im Menü "System / Anzeige" die Option "Statusinformationen immer sichtbar" und klicken Sie auf "Übernehmen", um die Einstellung zu speichern.

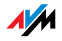

## <span id="page-21-0"></span>6.2 Benutzeroberfläche wird nicht angezeigt

#### Die Benutzeroberfläche des FRITZ!WLAN Repeaters wird im Internetbrowser nicht angezeigt.

Ursache

Die Benutzeroberfläche des FRITZ!WLAN Repeaters ist unter der Adresse "fritz.repeater" nicht erreichbar.

#### Abhilfe

Öffnen Sie die Netzwerkübersicht Ihrer WLAN-Basisstation. Notieren Sie sich die IP-Adresse, die dort für Ihren FRITZ!WLAN Repeater angegeben ist. Geben Sie diese IP-Adresse in die Adresszeile Ihres Browsers ein.

### <span id="page-21-1"></span>6.3 Keine Verbindung mit WLAN-Basisstation

#### Zwischen dem FRITZ!WLAN Repeater und der WLAN-Basisstation kann keine WLAN-Verbindung hergestellt werden.

Ursache

Der FRITZ!WLAN Repeater befindet sich außerhalb der Reichweite der WLAN-Basisstation.

#### Abhilfe

Verringern Sie die Entfernung zwischen beiden Geräten. Schließen Sie den FRITZ!WLAN Repeater an einem anderen Standort an eine Steckdose an.

#### Ursache

Die WLAN-Funktion Ihrer WLAN-Basisstation ist deaktiviert.

#### Abhilfe

Aktivieren Sie die WLAN-Funktion.

#### Ursache

Sie versuchen, den FRITZ!WLAN Repeater mit Hilfe der WDS-Funktion (Wireless Distribution System) an Ihrer WLAN-Basisstation anzumelden.

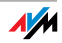

#### Abhilfe

Der FRITZ!WLAN Repeater unterstützt kein WDS. Wie Sie den FRITZ!WLAN Repeater an der WLAN-Basisstation anmelden, lesen Sie im Kapitel [FRITZ!WLAN Repeater mit Basisstation](#page-9-0)  [verbinden auf Seite 10.](#page-9-0)

#### Ursache

Ein anderes WLAN-Funknetz in der Umgebung verursacht Störungen.

#### Abhilfe

Testen Sie einen anderen Funkkanal. Stellen Sie in der WLAN-Basisstation nach Möglichkeit die automatische Wahl eines Funkkanals ein.

### <span id="page-22-0"></span>6.4 Keine WLAN-Verbindung mit einem Computer

Zwischen dem FRITZ!WLAN Repeater und einem Computer kann keine WLAN-Verbindung hergestellt werden.

Ursache

Der WLAN-Adapter des Computers ist nicht betriebsbereit.

#### Abhilfe

An einigen Notebooks muss der integrierte WLAN-Adapter mit einem Schalter eingeschaltet werden. Prüfen Sie, ob der WLAN-Adapter eingeschaltet ist.

#### Ursache

Der Computer befindet sich außerhalb der Reichweite des FRITZ!WLAN Repeaters.

#### Abhilfe

Verringern Sie den Abstand zwischen Ihrem Computer und dem FRITZ!WLAN Repeater.

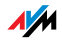

#### Ursache

Der FRITZ!WLAN Repeater ist noch nicht mit der WLAN-Basisstation verbunden.

#### Abhilfe

Verbinden Sie den FRITZ!WLAN Repeater mit Ihrer WLAN-Basisstation (siehe [FRITZ!WLAN Repeater mit Basisstation ver](#page-9-0)[binden ab Seite 10\)](#page-9-0).

#### Ursache

Im FRITZ!WLAN Repeater ist ein anderes Verschlüsselungsverfahren eingestellt als in der WLAN-Software Ihres Computers.

#### Abhilfe

Stellen Sie in der WLAN-Software Ihres Computers das gleiche Verschlüsselungsverfahren ein wie im FRITZ!WLAN Repeater. Welches Verschlüsselungsverfahren im FRITZ!WLAN Repeater eingestellt ist, können Sie in der Benutzeroberfläche [\(Seite 18](#page-17-0)) überprüfen.

Beim Verbinden mit der WLAN-Basisstation übernimmt der FRITZ!WLAN Repeater das Verschlüsselungsverfahren und den WLAN-Netzwerkschlüssel der Basisstation. Wurde die Verbindung mit WPS hergestellt, ist in der Basisstation das Verschlüsselungsverfahren WPA/WPA2 eingestellt.

#### Ursache

Nur bei Verwendung des WLAN Services (WZC) in Windows XP mit Service Pack 2: Der Microsoft Patch für WPA2 (IEEE 802.11 i) ist nicht installiert.

#### Abhilfe

Installieren Sie das Service Pack 3.

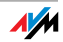

#### Ursache

Ein anderes WLAN-Funknetz in der Umgebung des FRITZ!WLAN Repeaters und der WLAN-Basisstation verursacht Störungen.

#### Abhilfe

Testen Sie einen anderen Funkkanal. Stellen Sie in der WLAN-Basisstation nach Möglichkeit die automatische Wahl eines Funkkanals ein. Ihr FRITZ!WLAN Repeater verwendet dann automatisch denselben Kanal.

## <span id="page-24-0"></span>6.5 Geschwindigkeit für WLAN N zu gering

Ein WLAN-Gerät (zum Beispiel Computer), das mit dem FRITZ!WLAN Repeater verbunden ist, soll den Standard 802.11n (WLAN N) für hohe Übertragungsgeschwindigkeiten nutzen. Die erreichten Übertragungsgeschwindgkeiten sind für WLAN N jedoch zu gering.

Ursache

Im FRITZ!WLAN Repeater, in der WLAN-Basisstation oder in beiden Geräten ist ein anderes Verschlüsselungsverfahren als WPA2 eingestellt.

#### Abhilfe

Den WLAN-Standard 802.11n können Sie nur mit dem Verschlüsselungsverfahren WPA2 nutzen. Stellen Sie die WLAN-Basisstation und den FRITZ!WLAN Repeater auf WPA2 um.

Sie können den WLAN-Standard 802.11n auch in unverschlüsselten (offenen) WLAN-Funknetzen nutzen. Ein offenes WLAN-Funknetz ist jedoch ein Sicherheitsrisiko. Daher empfehlen wir ausdrücklich, WLAN-Funknetze immer zu verschlüsseln!

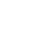

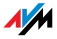

# <span id="page-25-0"></span>6.6 Kein Zugriff auf Geräte im Netzwerk möglich

#### Auf andere Geräte im Netzwerk kann nicht zugegriffen werden.

Ursache

Auf den Geräten läuft eine Firewall.

Abhilfe

Erlauben Sie in der Firewall den Netzzugriff.

Ursache

Die Geräte sind nicht auf automatischen Bezug der IP-Adresse eingestellt.

Abhilfe

Richten Sie die Geräte wie im Abschnitt [IP-Adresse automa](#page-26-0)[tisch beziehen ab Seite 27](#page-26-0) beschrieben ein.

Ursache

Die Geräte sind nicht an TCP/IP gebunden.

Abhilfe

Prüfen Sie die Netzanbindung der Netzwerkkarte des betreffenden Gerätes. Weitere Hinweise finden Sie in der Dokumentation Ihres Betriebssystems.

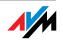

## <span id="page-26-0"></span>IP-Adresse automatisch beziehen

Dieser Abschnitt beschreibt, wie Sie an Computern im Netzwerk den automatischen Bezug der IP-Adresse einstellen.

<span id="page-26-1"></span>IP-Adresse automatisch beziehen in Windows

1. Öffnen Sie die Netzwerkverbindungen:

Windows XP: Wählen Sie "Start / Ausführen", geben Sie "ncpa.cpl" ein und klicken Sie auf "OK".

Windows 7 und Windows Vista: Klicken Sie auf "Start", geben Sie in die Suchzeile des Startmenüs "ncpa.cpl" ein und drücken Sie "Enter".

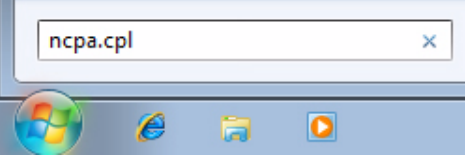

Eingabe von "ncpa.cpl" in Windows 7

- 2. Klicken Sie mit der rechten Maustaste auf die Netzwerkverbindung des Computers und wählen Sie "Eigenschaften".
- 3. Windows XP: Unter "Diese Verbindung verwendet folgende Elemente" markieren Sie das "Internetprotokoll (TCP/IP)".

Windows 7 und Windows Vista: Unter "Diese Verbindung verwendet folgende Elemente" markieren Sie das "Internetprotokoll Version 4 (TCP/IPv4)".

4. Klicken Sie auf die Schaltfläche "Eigenschaften".

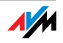

5. Aktivieren Sie die Optionen "IP-Adresse automatisch beziehen" und "DNS-Serveradresse automatisch beziehen".

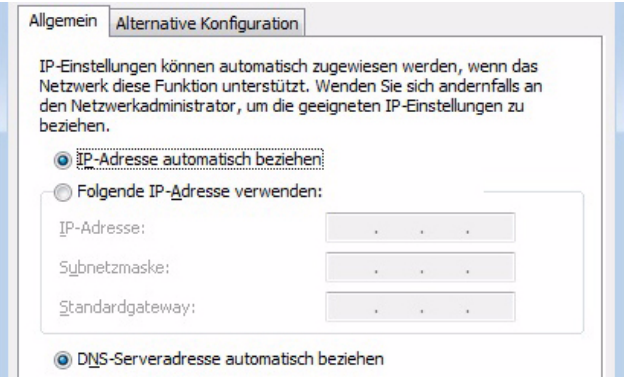

- 6. Klicken Sie auf "OK", um die Einstellungen zu speichern.
- 7. Nur in Windows 7 und Windows Vista: Aktivieren Sie die Optionen "IP-Adresse automatisch beziehen" und "DNS-Serveradresse automatisch beziehen" auch für das Internetprotokoll Version 6 (TCP/IPv6).

Der Computer erhält jetzt eine IP-Adresse von der WLAN-Basisstation.

<span id="page-27-0"></span>IP-Adresse automatisch beziehen in Mac OS X

- 1. Wählen Sie im Apfelmenü "Systemeinstellungen".
- 2. Klicken Sie im Fenster "Systemeinstellungen" auf das Symbol "Netzwerk".
- 3. Wählen Sie im Fenster "Netzwerk" im Menü "Zeigen" die Option "Ethernet (integriert)".
- 4. Wechseln Sie auf die Registerkarte "TCP/IP" und wählen Sie im Menü "IPv4 konfigurieren" die Option "DHCP".
- 5. Klicken Sie auf "Jetzt aktivieren".

Der Computer erhält nun eine IP-Adresse von der WLAN-Basisstation.

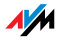

# <span id="page-28-0"></span>7 Technische Daten

# <span id="page-28-1"></span>7.1 Physikalische Eigenschaften

- Abmessungen (B x T x H): ca. 51,5 x 66,5 x 81 mm
- Betriebsspannung: 230 Volt / 50 Hertz
- Gesamtleistungsaufnahme: ca. 3 Watt
- Gewicht: ca. 63 g
- Antennen: zwei Dualbandantennen integriert
- WLAN: IEEE 802.11n, kompatibel zu IEEE 802.11g/b
- WLAN: WEP 64/128, WPA, WPA2 (802.11i)
- WLAN: 2,4 GHz max. 100 mW
- WLAN: Übertragungsrate bis zu 300 Mbit/s (brutto), die tatsächlich erreichbare Nutzdatenrate liegt unterhalb dieses Wertes
- Betriebstemperatur:  $0^{\circ}$ C +40 °C

### <span id="page-28-2"></span>7.2 Benutzeroberfläche und Anzeige

- Einstellungen und Statusmeldungen im Internetbrowser eines angeschlossenen Computers
- "WPS"-Taster zum Steuern von WLAN, WPS und Zurücksetzen der Einstellungen
- LED-Anzeige für Informationen zu Verbindung, Aktivität und Status

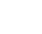

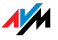

# <span id="page-29-0"></span>8 Wegweiser Kundenservice

Wir lassen Sie nicht im Stich, wenn Sie eine Frage oder ein Problem haben. Ob Handbücher, häufig gestellte Fragen (FAQs), Updates oder Support – hier finden Sie alle wichtigen Servicethemen.

### <span id="page-29-1"></span>8.1 Dokumentationen zum FRITZ!WLAN Repeater

<span id="page-29-4"></span>Hilfe in der Benutzeroberfläche

In der Benutzeroberfläche des FRITZ!WLAN Repeaters erhalten Sie über die "Hilfe"-Schaltflächen ausführliche Informationen zu Einstellungen und Funktionen des FRITZ!WLAN Repeaters.

### <span id="page-29-5"></span>Handbuch

Das Handbuch können Sie im Internet unter folgender Adresse öffnen und herunterladen:

[www.avm.de/handbuecher](http://www.avm.de/handbuecher)

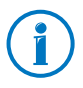

Den aktuellen Adobe Reader zum Lesen von PDF-Dokumenten können Sie unter [www.adobe.de](http://www.adobe.de) kostenlos herunterladen.

### <span id="page-29-2"></span>8.2 Informationen im Internet

Im Internet bietet Ihnen AVM ausführliche Informationen zu Ihrem AVM-Produkt sowie Ankündigungen neuer Produktversionen und neuer Produkte.

# <span id="page-29-3"></span>Häufig gestellte Fragen (FAQs)

Wir möchten Ihnen den Umgang mit unseren Produkten so leicht wie möglich machen. Wenn es allerdings doch mal hakt, hilft oft schon ein kleiner Tipp, um das Problem zu beheben.

In unseren FAQs finden Sie Antworten auf die Fragen, die am häufigsten zu unseren Produkten gestellt werden. Sie erreichen die FAQs unter folgender Adresse:

[www.avm.de/faqs](http://www.avm.de/faqs)

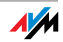

## <span id="page-30-1"></span>Newsletter

Mit dem kostenlosen Newsletter erhalten Sie regelmäßig Informationen per E-Mail zu den Themen DSL, ISDN, Kabel, WLAN und VoIP bei AVM. Außerdem finden Sie im Newsletter Tipps & Tricks rund um AVM-Produkte.

Sie können den AVM-Newsletter unter folgender Adresse abonnieren:

[www.avm.de/newsletter](http://www.avm.de/newsletter)

# <span id="page-30-0"></span>8.3 Unterstützung durch das Support-Team

Bei Problemen mit dem FRITZ!WLAN Repeater empfehlen wir folgende Vorgehensweise:

1. Sollte etwas nicht funktionieren, finden Sie Erste Hilfe im Kapitel [Hilfe bei Fehlern ab Seite 21](#page-20-0).

Hier erhalten Sie auch Hinweise zu Problemen beim Verbindungsaufbau.

2. Lesen Sie unsere FAQs im Internet.

[www.avm.de/faqs](http://www.avm.de/faqs)

Dort finden Sie Antworten auf Fragen, die unsere Kunden häufiger an den Support stellen.

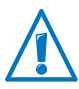

Bitte nutzen Sie zuerst die oben beschriebenen Informationsquellen, bevor Sie sich an den Support wenden.

# <span id="page-30-2"></span>Support per E-Mail

Über unseren Service-Bereich im Internet können Sie uns jederzeit eine E-Mail-Anfrage schicken.

Sie erreichen den Service-Bereich unter [www.avm.de/service](http://www.avm.de/de/Service/index.html)

1. Wählen Sie im Support-Bereich das Produkt, Ihr Betriebssystem und den Schwerpunkt aus, zu dem Sie Unterstützung benötigen.

Sie erhalten eine Auswahl häufig gestellter Fragen.

2. Wenn Sie weitere Hilfe benötigen, dann erreichen Sie über die Schaltfläche "Weiter" das E-Mail-Formular.

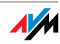

3. Füllen Sie das Formular aus und schicken Sie es über die Schaltfläche "Senden" zu AVM.

Unser Support-Team wird Ihnen per E-Mail antworten.

## <span id="page-31-0"></span>Support per Telefon

Falls Sie uns keine Anfrage per E-Mail senden können, erreichen Sie unseren Support auch telefonisch.

### Vorbereitung Anruf

Bereiten Sie bitte folgende Informationen für Ihren Anruf vor:

• Seriennummer des FRITZ!WLAN Repeaters

Die Seriennummer finden Sie auf der Geräteunterseite. Das Support-Team fragt diese Nummer in jedem Fall ab.

- Welches Betriebssystem verwenden Sie: Zum Beispiel Windows 7, Windows Vista oder Windows XP?
- An welcher Stelle der Installation oder in welcher Anwendung tritt ein Fehler oder eine Fehlermeldung auf?

Wie lautet die Meldung gegebenenfalls genau?

- Mit welcher Firmware arbeitet der FRITZ!WLAN Repeater? Die Firmware-Version wird auf der Seite "Übersicht" der Benutzeroberfläche des FRITZ!WLAN Repeater angezeigt.
- Wie lautet die genaue Bezeichnung der WLAN-Basisstation, mit der Sie Ihren FRITZ!WLAN Repeater einsetzen?
	- Bei einer FRITZ!Box finden Sie die genaue Bezeichnung auf der Geräteunterseite.
	- Stellen Sie sicher, dass auf Ihrer WLAN-Basisstation eine aktuelle Firmware verwendet wird.

Wenn Sie diese Informationen zusammengestellt haben, rufen Sie den Support an. Das Support-Team wird Sie bei der Lösung Ihres Problems unterstützen.

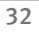

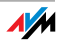

#### Rufnummer Support

Sie erreichen das Support-Team unter folgenden Rufnummern:

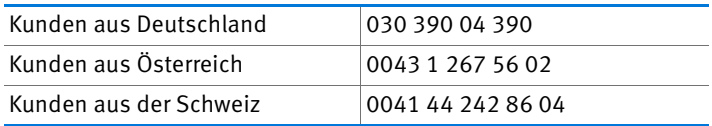

### <span id="page-32-0"></span>Herstellergarantie

Wir bieten Ihnen als Hersteller dieses Originalprodukts 5 Jahre Garantie auf die Hardware. Die Garantiezeit beginnt mit dem Kaufdatum durch den Erst-Endabnehmer. Sie können die Einhaltung der Garantiezeit durch Vorlage der Originalrechnung oder vergleichbarer Unterlagen nachweisen. Ihre Gewährleistungsrechte aus dem Kaufvertrag sowie gesetzliche Rechte werden durch diese Garantie nicht eingeschränkt.

Wir beheben innerhalb der Garantiezeit auftretende Mängel des Produkts, die nachweislich auf Material- oder Fertigungsfehler zurückzuführen sind. Leider müssen wir Mängel ausschließen, die infolge nicht vorschriftsmäßiger Installation, unsachgemäßer Handhabung, Nichtbeachtung des Bedienungshandbuchs, normalen Verschleißes oder Defekten in der Systemumgebung (Hardoder Software Dritter) auftreten. Wir können zwischen Nachbesserung und Ersatzlieferung wählen. Andere Ansprüche als das in diesen Garantiebedingungen genannte Recht auf Behebung von Produktmängeln werden durch diese Garantie nicht begründet.

Wir garantieren Ihnen, dass die Software den allgemeinen Spezifikationen entspricht, nicht aber, dass die Software Ihren individuellen Bedürfnissen entspricht. Versandkosten werden Ihnen nicht erstattet. Ausgetauschte Produkte gehen wieder in unser Eigentum über. Garantieleistungen bewirken weder eine Verlängerung noch einen Neubeginn der Garantiezeit. Sollten wir einen Garantieanspruch ablehnen, so verjährt dieser spätestens sechs Monate nach unserer Ablehnung.

Für diese Garantie gilt deutsches Recht unter Ausschluss des Übereinkommens der Vereinten Nationen über Verträge über den internationalen Warenkauf (CISG).

#### © AVM GmbH 2012. Alle Rechte vorbehalten. Stand der Dokumentation 06/2012

AVM Computersysteme Vertriebs GmbH Alt-Moabit 95 10559 Berlin

AVM im Internet: [www.avm.de](http://www.avm.de)

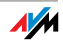

# <span id="page-33-0"></span>Rechtliches

# <span id="page-33-1"></span>Rechtliche Hinweise

Diese Dokumentation und die zugehörigen Programme (Software) sind urheberrechtlich geschützt. AVM räumt das nicht ausschließliche Recht ein, die Software zu nutzen, die ausschließlich im Objektcode-Format überlassen wird. Der Lizenznehmer darf von der Software nur eine Vervielfältigung erstellen, die ausschließlich für Sicherungszwecke verwendet werden darf (Sicherungskopie).

AVM behält sich alle Rechte vor, die nicht ausdrücklich eingeräumt werden. Ohne vorheriges schriftliches Einverständnis und außer in den gesetzlich gestatteten Fällen darf diese Dokumentation oder die Software insbesondere weder

- vervielfältigt, verbreitet oder in sonstiger Weise öffentlich zugänglich gemacht werden
- bearbeitet, disassembliert, reverse engineered, übersetzt, dekompiliert oder in sonstiger Weise ganz oder teilweise geöffnet und in der Folge weder vervielfältigt, verbreitet noch in sonstiger Weise öffentlich zugänglich gemacht werden.

Diese Dokumentation und die Software wurden mit größter Sorgfalt erstellt und nach dem Stand der Technik auf Korrektheit überprüft. Für die Qualität, Leistungsfähigkeit sowie Marktgängigkeit des AVM-Produkts zu einem bestimmten Zweck, der von dem durch die Produktbeschreibung abgedeckten Leistungsumfang abweicht, übernimmt die AVM GmbH weder ausdrücklich noch stillschweigend die Gewähr oder Verantwortung. Der Lizenznehmer trägt alleine das Risiko für Gefahren und Qualitätseinbußen, die sich bei Einsatz des Produkts eventuell ergeben.

Für Schäden, die sich direkt oder indirekt aus dem Gebrauch der Dokumentation oder der Software ergeben sowie für beiläufige Schäden oder Folgeschäden ist AVM nur im Falle des Vorsatzes oder der groben Fahrlässigkeit verantwortlich. Für den Verlust oder die Beschädigung von Hardware oder Software oder Daten infolge direkter oder indirekter Fehler oder Zerstörungen sowie für Kosten (einschließlich Telekommunikationskosten), die im Zusammenhang mit der Dokumentation oder der Software stehen und auf fehlerhafte Installationen, die von AVM nicht vorgenommen wurden, zurückzuführen sind, sind alle Haftungsansprüche ausdrücklich ausgeschlossen.

Die in dieser Dokumentation enthaltenen Informationen und die Software können ohne besondere Ankündigung zum Zwecke des technischen Fortschritts geändert werden.

Wir bieten Ihnen als Hersteller dieses Originalprodukts eine Herstellergarantie. Sie finden die Garantiebedingungen auf [Seite 33](#page-32-0) dieser Dokumentation.

#### © AVM GmbH 2012. Alle Rechte vorbehalten. Stand der Dokumentation 08/2012

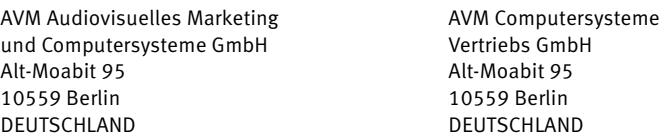

#### AVM im Internet: [www.avm.de](http://www.avm.de)

Marken: Soweit nicht anders angegeben, sind alle genannten Markenzeichen gesetzlich geschützte Marken der AVM. Dies gilt insbesondere für Produktnamen und Logos. Microsoft, Windows und das Windows Logo sind Marken der Microsoft Corporation in den USA und/oder anderen Ländern. Alle anderen Produkt- und Firmennamen sind Marken der jeweiligen Inhaber.

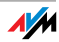

## <span id="page-34-0"></span>CE-Konformitätserklärung

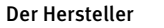

AVM GmbH Alt-Moabit 95 D-10559 Berlin

erklärt hiermit, dass das Produkt

FRITZ!WLAN Repeater 310 WLAN-Repeater

#### den folgenden Richtlinien entspricht:

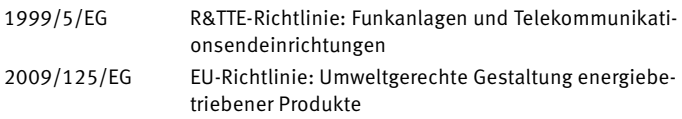

Zur Beurteilung der Konformität wurden folgende Normen herangezogen:

- EN 60950-1:2006 + A11:2009 + A1:2010
- EN 55024:2010
- EN 301 489-1 V1.8.1
- EN 301 489-17 V2.1.1
- EN 300 328 V1.7.1
- EN 301 893 V1.6.1
- EN 50371:2002

 $C\in \mathbb{C}$ 

Die Konformität des Produktes mit den oben genannten Normen und Richtlinien wird durch das CE-Zeichen bestätigt.

P. Fax l

Berlin, den 24.05.2012 Peter Faxel, Technischer Direktor

#### Länderhinweis

Die WLAN-Funktechnik dieses Gerätes ist für die Verwendung in allen Ländern der Europäischen Union sowie in der Schweiz, in Norwegen und Island vorgesehen. In Frankreich ist nur der Betrieb in geschlossenen Räumen zulässig.

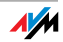

# <span id="page-35-0"></span>Entsorgungshinweise

FRITZ!WLAN Repeater 310 sowie alle im Lieferumfang enthaltenen Elektronikteile dürfen gemäß europäischen Richtlinien und deutschem Elektro- und Elektronikgerätegesetz (ElektroG) nicht über den Hausmüll entsorgt werden.

Bitte bringen Sie sie nach Verwendung zu einer zuständigen Sammelstelle für elektrische und elektronische Altgeräte.

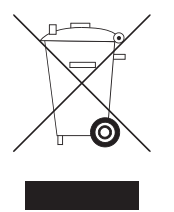

Symbol zur Kennzeichnung von Altgeräten und Elektronikteilen

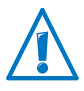

Achten Sie auf das Symbol zur Kennzeichnung von Altgeräten und Elektronikteilen. Altgeräte und Elektronikteile müssen getrennt vom Hausmüll entsorgt werden.

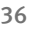

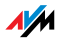

# <span id="page-36-0"></span>Stichwortverzeichnis

# A

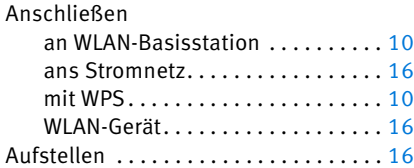

# B

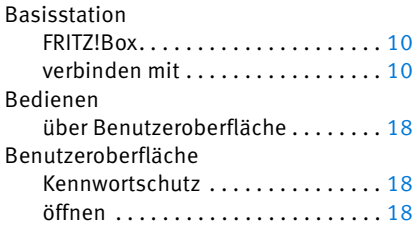

# C

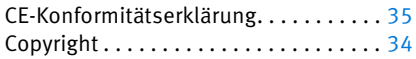

# D

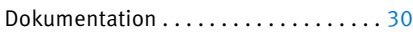

# E

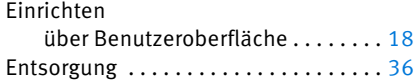

# F

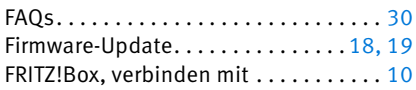

# G

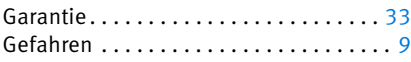

# H

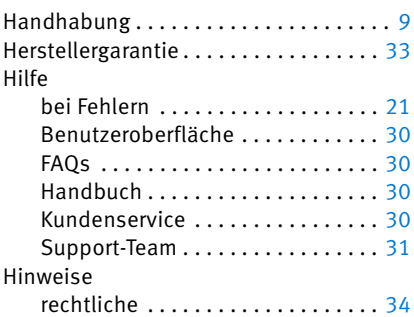

# I

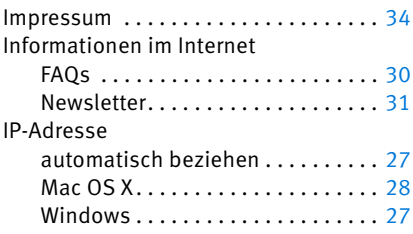

# K

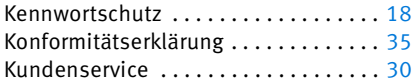

# L

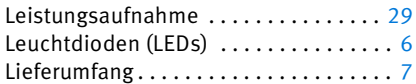

# N

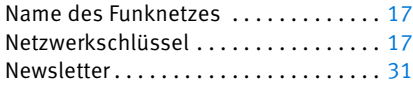

# O

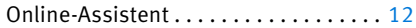

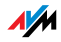

# P

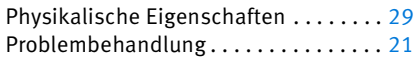

# R

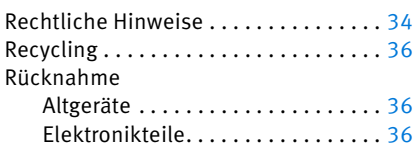

# S

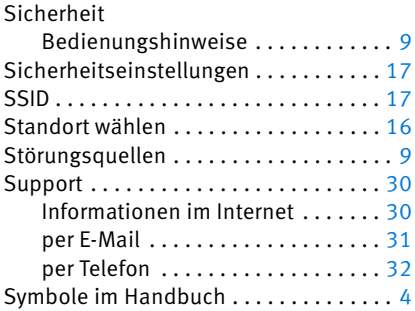

# T

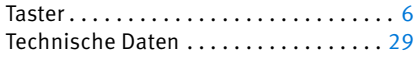

# W

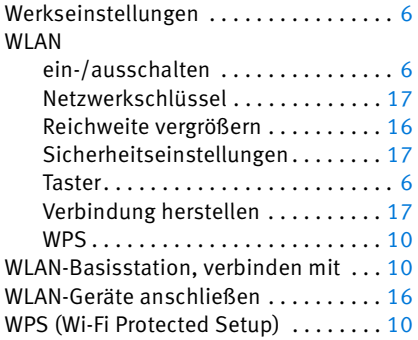

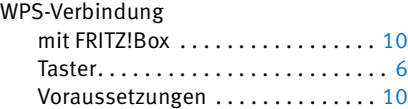

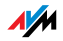